## **Instructions For Taking The Annual Mathlympics 2021 (Online)**

Welcome to Annual Mathlympics 2021.

This is a set of instructions for you to get to the Practice Round of the competition so that you will be familiar with what you are to do at the actual Competition(s).

You will take the online competition in their own homes. You must have access to a computer with a working web-camera and stable internet access (less than 6 seconds response time) at home. Tablets and mobile phones will not be suitable. We suggest you use the Google Chrome browser to access the online competition.

1. When you go to the URL econnections.sgedushare.com, you will see the following on your screen.

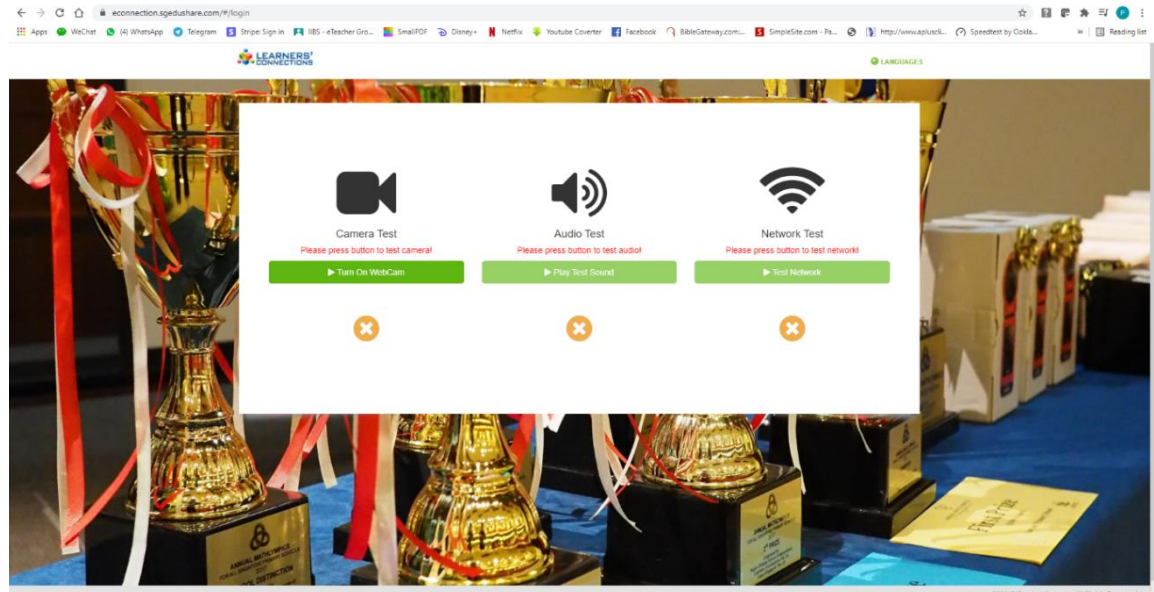

Click on the 3 green tabs and the small square at the second tab as shown below and the tab 'Proceed to Login' will appear. Click on that.

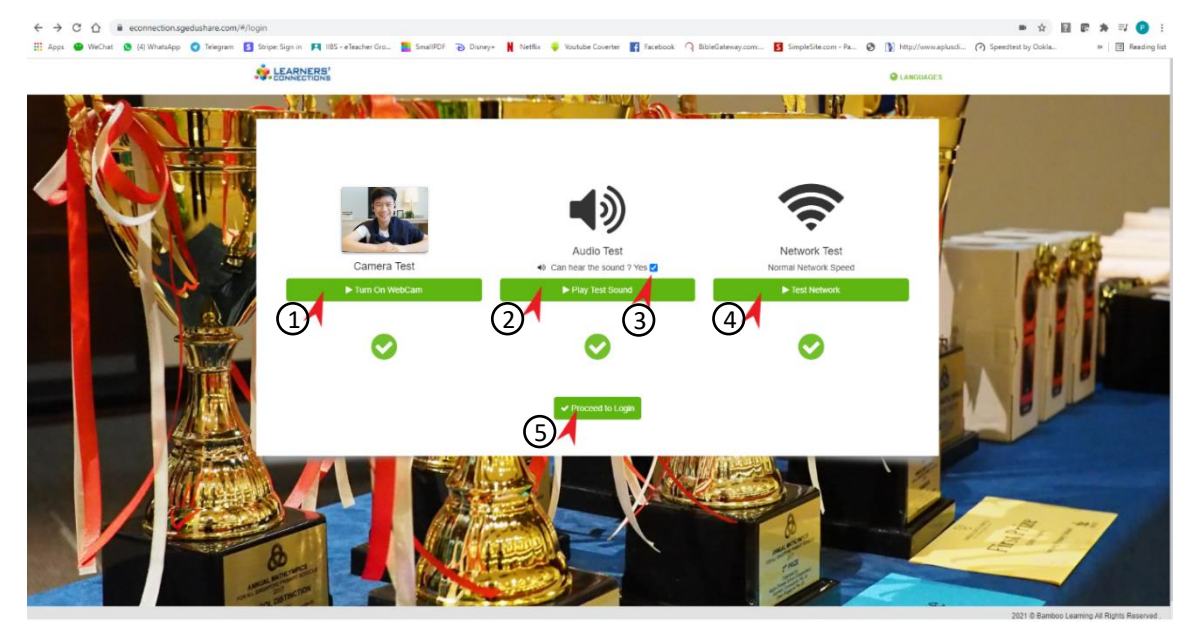

2. Next, you are to read the Terms and Conditions and agree to them by clicking on the small box at  $(3)$ . After that, key in your Username and Password, which your school teacher would give to you.

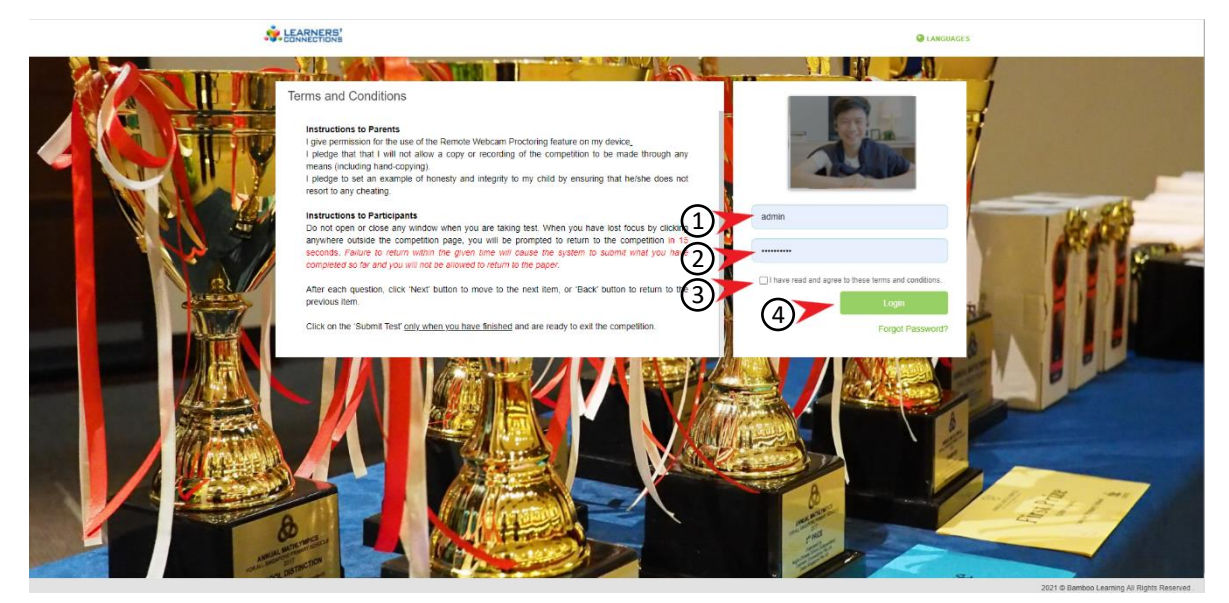

After you have done that, you will be asked to change your password. This new password is known only to you. We strongly advise that you use your Postal Code so that you will not forget it. Please write it down somewhere so you can refer to it.

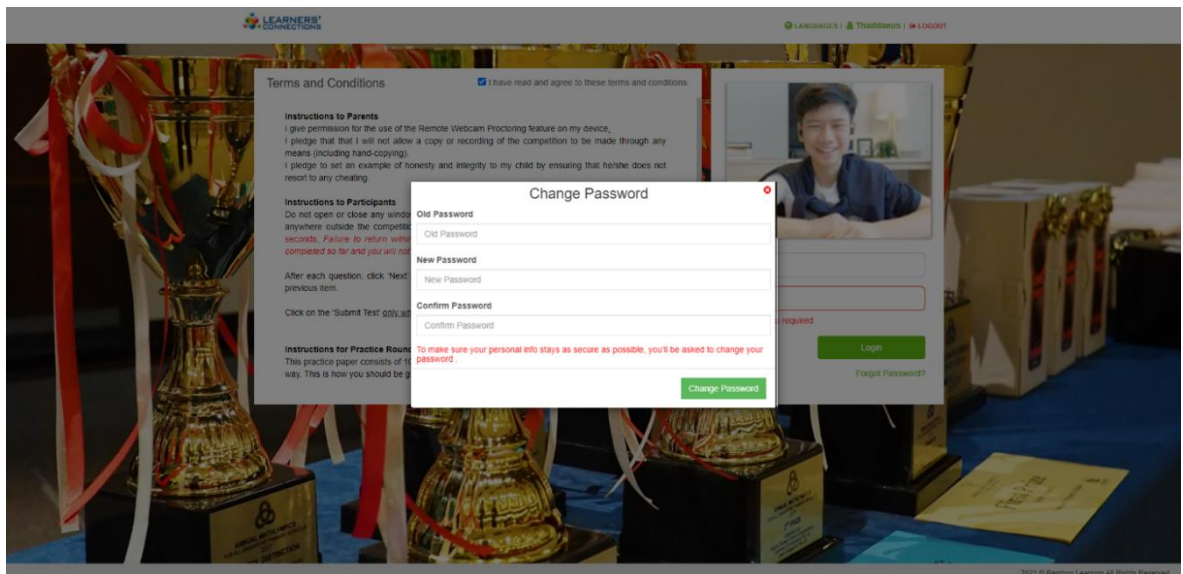

After you have changed your Password, you will be asked to fill in your email address. (This email address will be used to send you another password if you should forget your password and click on **Forgot Password**.)

Next, you will be asked to repeat the login process with your new password. You will use this new password if you want to return to the Practice Round for more practice and for the actual competition(s). 3. After you have logged in, click on 'Take Your Exam'.

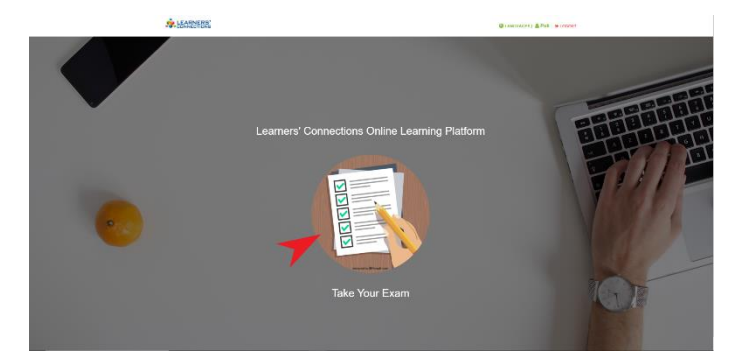

and then click on 'Take' for the ANNUAL MATHLYMPICS 2021 (PRACTICE)

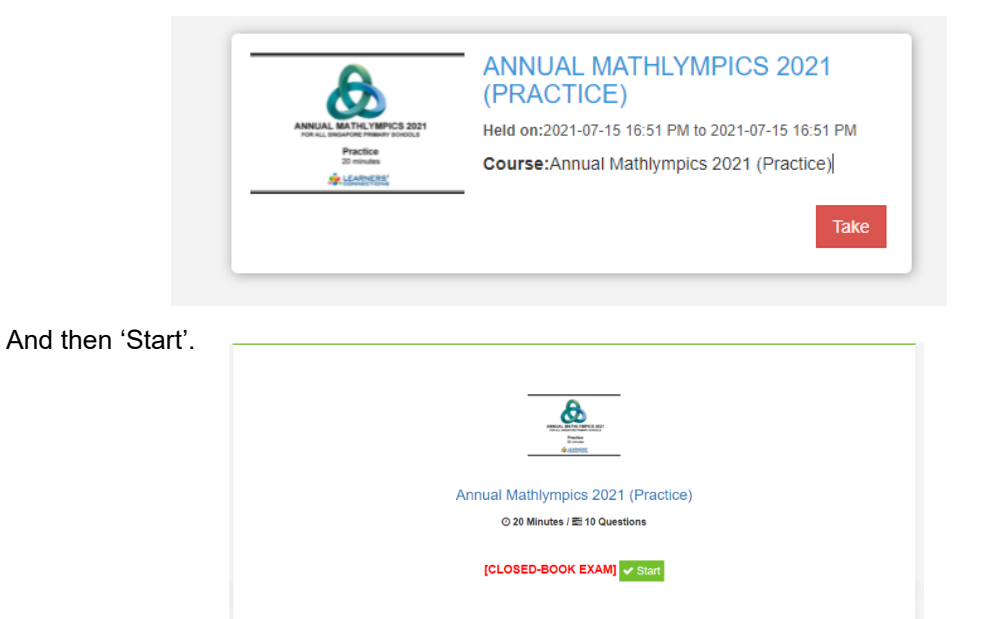

4. After you have started the Practice Paper, your screen will look like what is shown below, with the question panel on the left and a summary of your progress on the right.

This Practice Paper contains 10 tasks you have to do to be familiar with how to key in your answers. Follow the instructions for each question. When you have finished keying in the answer, click on 'Next', or 'Previous' if you want to go back to a previous question. DO NOT CLICK ON '**SUBMIT**' at the right panel unless you have answered all the questions and are ready to submit the paper and exit the session.

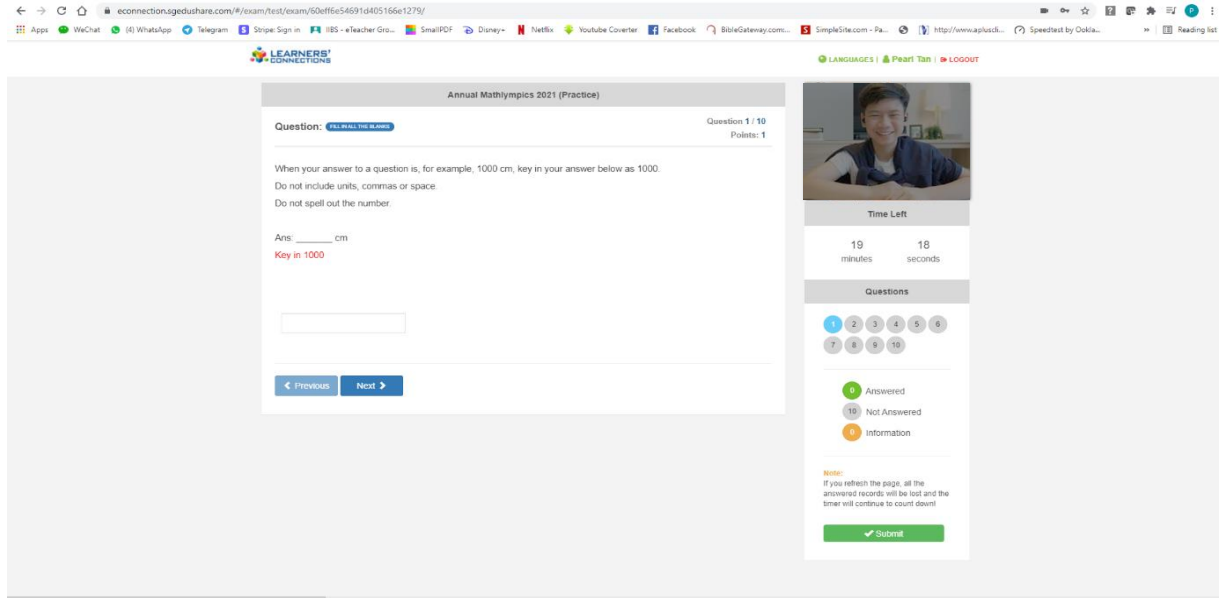

At the right panel, you will see yourself as viewed by your webcam; the timer, and the summary of the questions you have attempted. The system will not allow you to submit the paper unless you have given an answer to every question. *There is no penalty for wrong answers.*

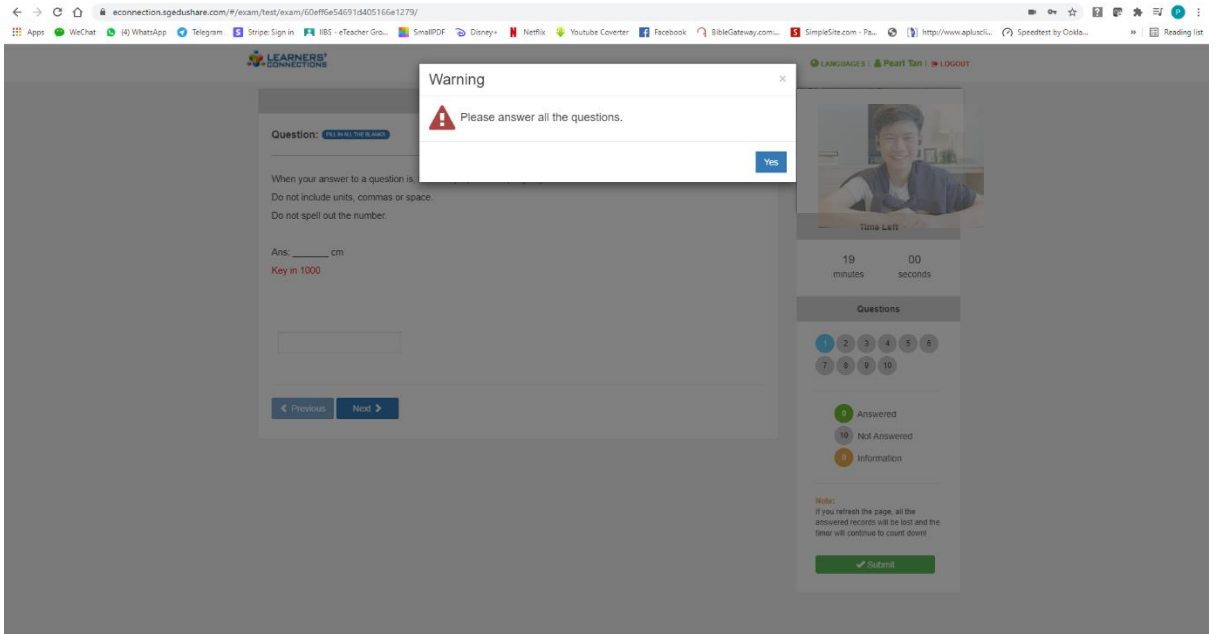

5. If you click on anywhere else on the screen outside the paper or if you try to open another window, a warning will pop up to say that you have lost focus. Click '**Cancel**' within 15 seconds or your session will be terminated, and you will not be allowed to return to the competition.

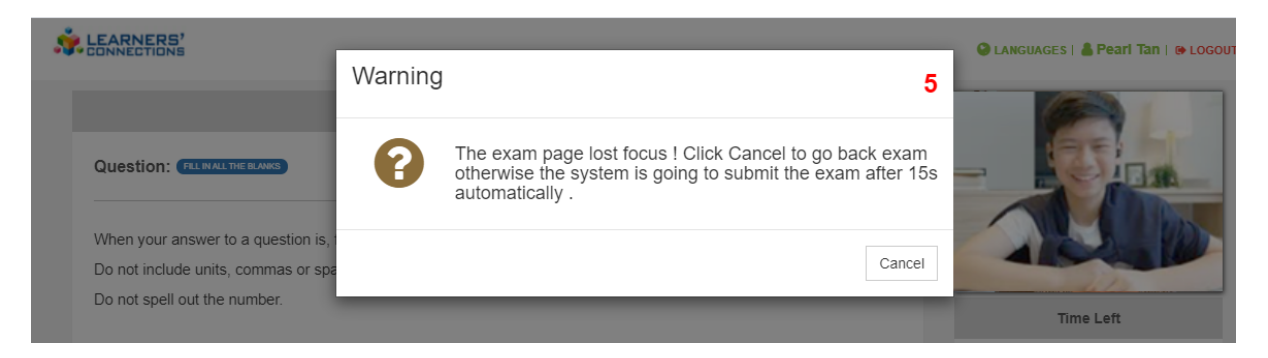

6. For the Practice Run, the system will allow you 3 times to practice. For the actual Competition(s), you are only allowed to take it **ONCE**.

After the Practice Round, the system will allow you to View Results to check that you have followed the instructions on how to key in the various types of answers.

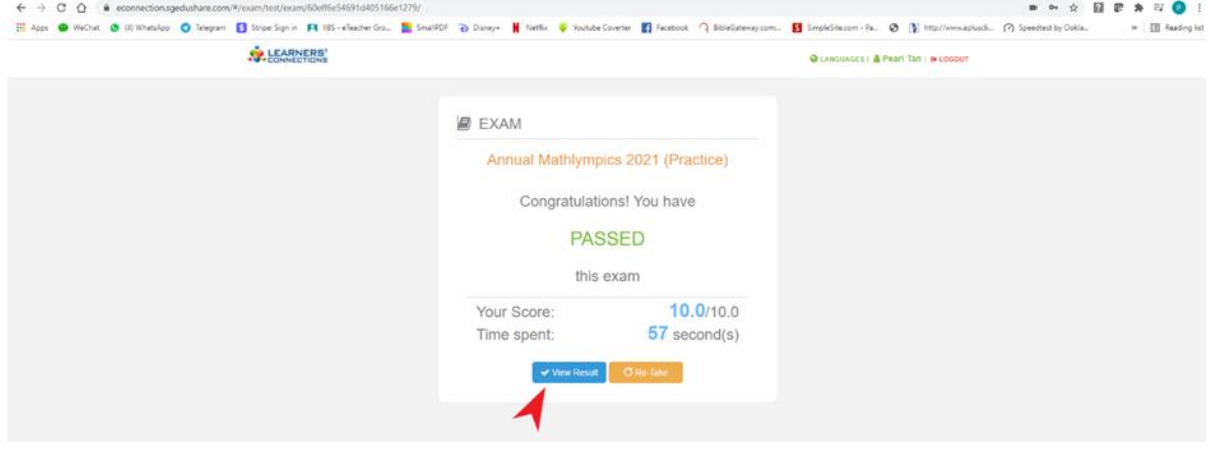

The View Results page looks like this:

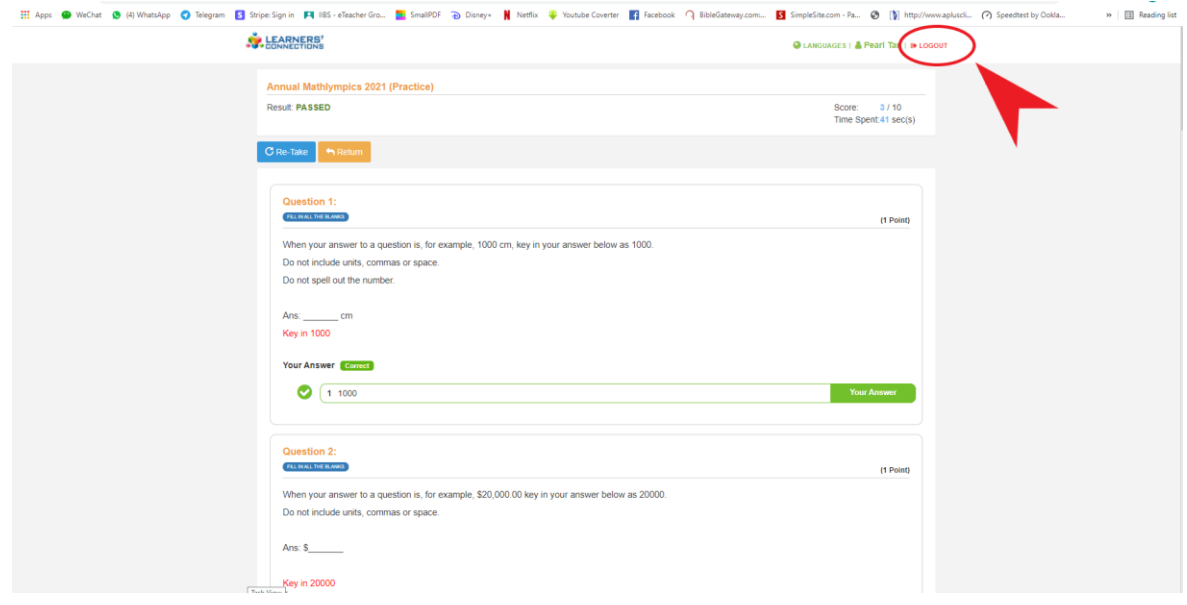

For the actual Competition(s), there will be no Results and View Results.

7. When you have completed the session, click on LOGOUT to exit.

End of Instruction